# RISC-V, Spike, and the Rocket Core

CS250 Laboratory 2 (Version 091713) Written by Ben Keller

## **Overview**

This lab will serve as an overview of several important technologies that have been developed by graduate students in the Berkeley Architecture Group. The Berkeley architecture toolflow is built around the RISC-V instruction set architecture (ISA), a new and improved RISC instruction set. In this lab, you will write programs in C and assembly, compile them with riscv-gcc, and run them with spike, the RISC-V ISA simulator. You will then run those same programs on the Rocket core, a hardware implementation of the RISC-V ISA. Finally, you will modify the layout of the Rocket core to improve its performance and reduce its energy consumption. These basic processor design skills will come in handy when you drive your accelerators from the Rocket core in future labs and the course project.

## Deliverables

This lab is due Tuesday, September 24 at 2PM. The deliverables for this lab are:

- (a) C source code and assembly code checked into your git repo
- (b) Python scripts to parse simulation results and power reports
- (c) build results for DC, ICC, and Primetime

You are encouraged to discuss your design with others in the class, but you must write your own code and turn in your own work.

# The RISC-V ISA

RISC-V (pronounced "risk-five") is a new instruction set architecture (ISA) designed to support computer architecture research and education. It was developed by the Berkeley Architecture Group (now part of the ASPIRE Lab). RISC-V is a free, open ISA, and it is the fifth RISC instruction set that has been developed at Berkeley. The base ISA was designed to be clean, simple, and suitable for direct hardware implementation.

The base instructions of the RISC-V ISA are similar to those of other RISC instruction sets, such as MIPS or OpenRISC. A summary of some of these 32-bit instructions is shown in the table below. For more information about the RISC-V ISA, see www.riscv.org.

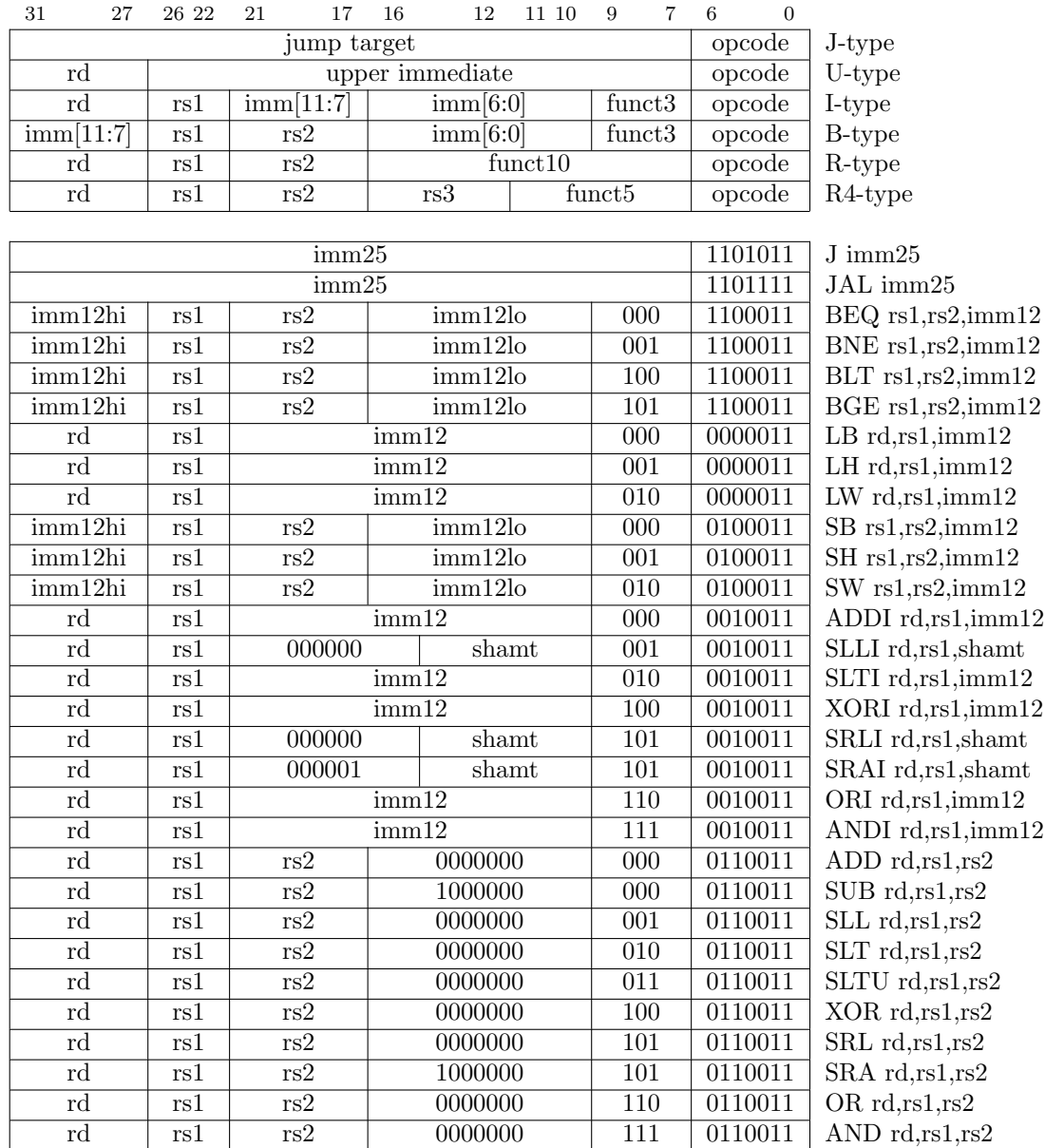

| 31 27 | 26 22 | 21 17 | 16 | 12      | 1110 | 9   | 7 | -6 | $\Omega$ |                       |
|-------|-------|-------|----|---------|------|-----|---|----|----------|-----------------------|
| rd    | rs1   | rs2   |    | 0000001 |      | 000 |   |    | 0110011  | $MUL$ rd, $rs1, rs2$  |
| rd    | rs1   | rs2   |    | 0000001 |      | 001 |   |    | 0110011  | $MULH$ rd, $rs1, rs2$ |
| rd    | rs1   | rs2   |    | 0000001 |      | 010 |   |    | 0110011  | MULHSU rd,rs1,rs2     |
| rd    | rs1   | rs2   |    | 0000001 |      | 011 |   |    | 0110011  | MULHU rd,rs1,rs2      |
| rd    | rs1   | rs2   |    | 0000001 |      | 100 |   |    | 0110011  | $DIV \, rd, rs1, rs2$ |
| rd    | rs1   | rs2   |    | 0000001 |      | 101 |   |    | 0110011  | DIVU rd, rs1, rs2     |
| rd    | rs1   | rs2   |    | 0000001 |      | 110 |   |    | 0110011  | REM rd, rs1, rs2      |
| rd    | rs1   | rs2   |    | 0000001 |      | 111 |   |    | 0110011  | REMU rd,rs1,rs2       |

RV32M Instruction Subset

## The RISC-V Tools

The RISC-V toolchain is a standard GNU cross compiler toolchain ported for RISC-V. You will use riscv-gcc to compile, assemble, and link your source files. riscv-gcc behaves similarly to the standard gcc, except that it produces binaries encoded in the RISC-V instruction set. These compiled binaries can be run on spike, the RISC-V ISA simulator. They can also be used to generate a hexadecimal list of machine code instructions that can be loaded into the instruction memory of a simulated (or real) processor.

Figure 1 shows how the RISC-V tools fit into the VLSI flow described in Lab 1. Note that the VLSI tools that perform synthesis and place-and-route are not shown.

#### RISC-V C Programming

Make sure that you have pulled the latest version of the lab template repository, and that you are sourcing the course tools:

```
% source ~cs250/tools/cs250.bash_profile
```
Now you will compile your first RISC-V program. Assuming you have defined \$LABROOT as the base of the lab 2 directory, type:

% cd \$LABROOT/c

Take a look at the source code of the provided "Hello world" program, hello.c. We will use riscv-gcc to compile this program.

```
% riscv-gcc -c common/crt.S -o crt.o
% riscv-gcc -c hello.c -o hello.o
% riscv-gcc -T common/test.ld common/syscalls.c -lc hello.o -o hello.run
```
In the common directory,  $\text{crt.}S$  defines an important startup sequence, and syscalls.c contains definitions of the standard libraries called in the program. The first two steps compile the source files, and the final step links all of the sources into a single executable called hello.run.

Now we can simulate the compiled program with spike, which will simulate execution of the RISC-V binary.

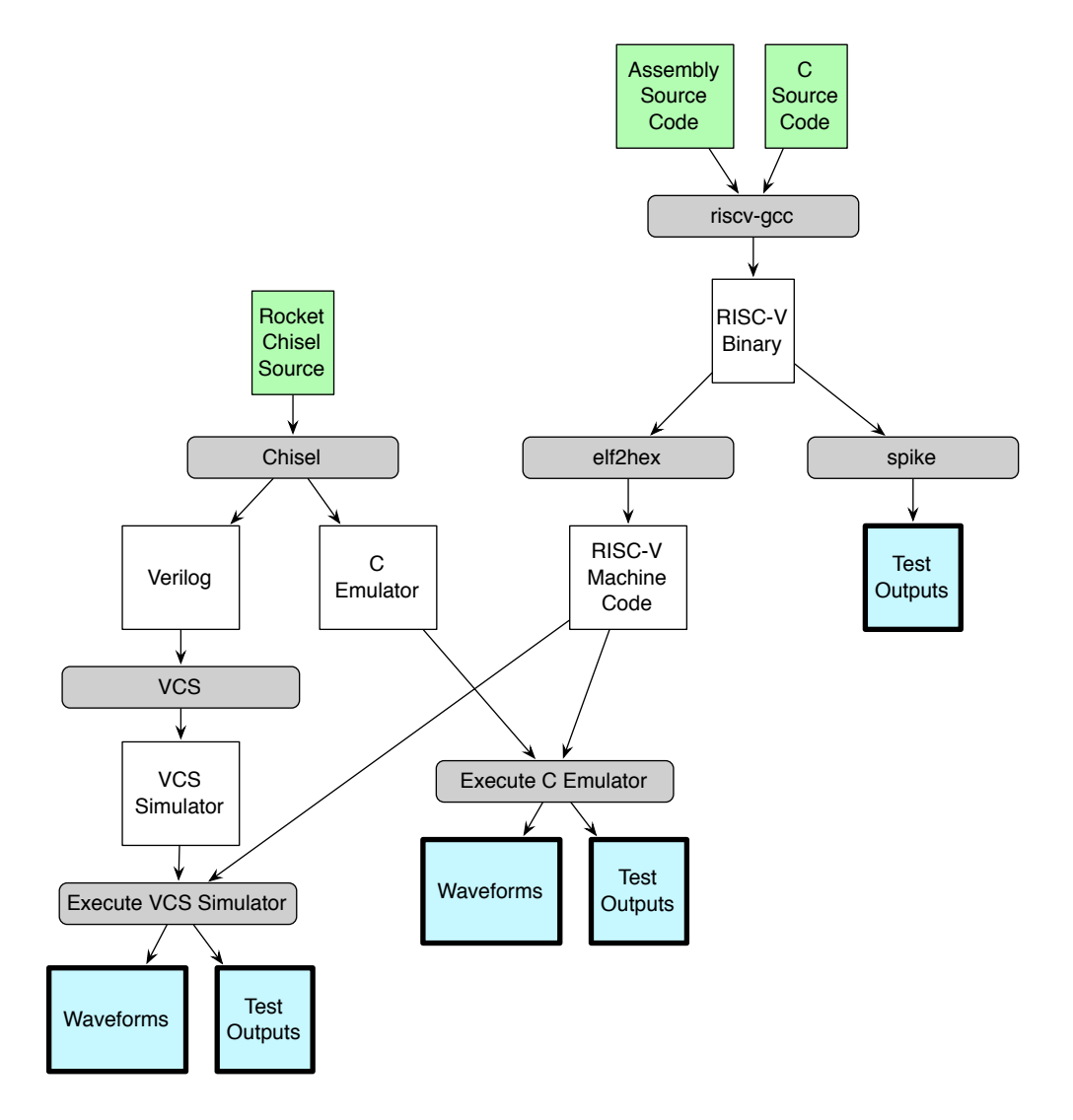

Figure 1: A summary of the Lab 2 toolflow, with source files in green and program execution outputs in blue.

#### % spike hello.run

Check to make sure that the program behaves as expected.

In this same directory, create a C source file named test.c and write a new C program of your choosing. You can write another simple program that prints text or performs simple arithmetic, or you can kick the tires of the RISC-V toolchain with a more complicated program. Make sure to include a comment that notes what your program does. Feel free to explore the common directory to find other functions that may be of use to you.

Once you have written your C program, compile, link, and run your program using riscv-gcc and spike.

We use other RISC-V tools to examine the assembly and machine code that was generated by the compiler. In the c directory, type:

% riscv-objdump --disassemble-all hello.run > hello.dump

Open the hello.dump file that is generated. This file lists all of the instructions that make up the "Hello world" program in human-readable assembly code. As you can see, even a simple C program can compile to many hundreds of instructions!

We can also generate the machine code represented by the binary.

```
% elf2hex 16 16384 hello.run > hello.hex
```
Open the generated hello.hex file. It contains a hexadecimal encoding of the bits that make up the binary executable. While this code is not human-readable, these types of files are loaded into machine memory to execute binaries on a target machine.

#### Reference C Benchmarks

The process of compiling, linking, and executing C programs can be automated with Makefiles, just as in Lab 1. The riscv-tests directory contains several C programs that can be compiled in this way.

% cd \$LABROOT/riscv-tests/benchmarks % make % make run-riscv

These programs are designed to be run on simulated processors for debugging and benchmarking purposes. Accordingly, most of them print little information directly to the console unless there is some error in execution. In this build setup, the outputs of the ISA simulator are printed to .out files. Look at a few of the generated out files and verify that they are empty and clear of errors. You can also look through the generated .dump files to see the compiled assembly for the various reference benchmarks.

#### RISC-V Assembly Programming

The RISC-V C compiler is a powerful programming tool, but, like any compiler, it introduces extra layers of hierarchy and abstraction that can sometimes obstruct a clear understanding of precisely what instructions are being run. Sometimes, it is in our interest to avoid the C compiler and write hand-coded RISC-V assembly instructions so that we can more easily predict exactly how a program ought to behave.

Let's take a look at some assembly source code.

```
% cd $LABROOT/assembly
```
The assembly program add.S was written to test the add instruction of the target environment. (RISC-V source code files have the extension .S.) Compile and run the program:

```
% riscv-gcc -nostdlib -nostartfiles -Ip -Imacros/scalar \
% -T p/link.ld add.S -o add.run
% spike add.run
*** FAILED *** (tohost = 4)
```
Unfortunately, spike has indicated that something went wrong in the execution of the program. This could indicate an issue with either the ISA simulator or the program itself. Since the ISA simulator is reasonably robust, let's open up the source code of add.S to see if we can figure out why the test is failing.

...

...

```
TEST_RR_OP( 2, add, 0x00000001, 0x00000000, 0x00000000 );
TEST_RR_OP( 3, add, 0x00000002, 0x00000001, 0x00000001 );
TEST_RR_OP( 4, add, 0x0000000a, 0x00000004, 0x00000007 );
TEST_RR_OP( 5, add, 0xffffffffffff8000, 0x0000000000000000, 0xffffffffffff8000 );
TEST_RR_OP( 6, add, 0xffffffff80000000, 0xffffffff80000000, 0x00000000 );
TEST_RR_OP( 7, add, 0xffffffff7fff8000, 0xffffffff80000000, 0xffffffffffff8000 );
...
TEST_PASSFAIL
...
```
The first thing you'll notice about this assembly file is that it does not seem to contain any actual assembly code! Instead, the assembly code has been organized into macros that are called by add.S. These macros are somewhat similar to functions in their construction, but they are treated differently by the compiler, which simply substitutes the assembly code associated with each macro into the program in the designated order, filling in any variables with the arguments provided by the macro call. The compiler is not performing any optimization on the provided assembly code, nor is it exercising the stack as would be the case with a function call in C. Instead, these macros are simply a bookkeeping convention, a way for assembly writers to organize their code and avoid rewriting common sets of instructions.

We can see that  $add.s$  repeatedly passes arguments to a macro called TEST RR OP. This is a macro written to test the correctness of any R-type instruction. Open the file test macros.h, located in macros/scalar, and find the TEST RR OP macro.

```
#define TEST_RR_OP( testnum, inst, result, val1, val2 ) \
  TEST_CASE( testnum, x3, result, \
    li x1, val1; \setminusli x2, val2; \setminusinst x3, x1, x2; \
  )
...
```
As you can see, most of what this macro does is load the specified values into registers \$x1 and \$x2 and perform the specified R-type instruction on those two registers, storing the result in \$x3. The macro also calls another macro called TEST CASE that checks that the result computed by the target and stored in \$x3 matches the correct result provided in the macro argument result. If TEST CASE detects a failed test, it stores the testnum in register \$x28

At the end of the add.S program, a macro called TEST PASSFAIL is called. If you like, you can look at this simple macro, also found in test macros.h. This macro checks to see whether any value has been stored into \$x28, and calls either RVTEST PASS or RVTEST FAIL accordingly. Let's look at these final two macros to see why our program is failing.

Open the file p/riscv test.h, and find the RVTEST PASS and RVTEST FAIL macro definitions.

```
...
#define RVTEST_PASS \
  fence; \setminusli x1, 1; \qquad \qquad \backslashmtpcr x1, cr30; \setminus1: b 1b;
#define RVTEST_FAIL \
  fence; \setminusbeqz x28, 1f; \sqrt{ }s11 \, x28, \, x28, \, 1;or x28, x28, 1; \sqrt{ }mtpcr x28, cr30; \setminus1: b 1b;
...
```
While these macros may contain several unfamiliar instructions, we can still figure out what they do. If RVTEST PASS is called, the value 1 is loaded into a special register called \$cr30. If RVTEST FAIL is called, the value stored in \$x28 is loaded into \$cr30. Recall that \$x28 was previously loaded with the testnum of any test that failed. Therefore, after one of these macros is called, \$cr30 either contains a 1 if all of the tests passed, or the number of the failed test if one of them failed.

The mtpcr instruction is not found in the base RISC-V ISA. Instead, it is defined in a separate supervisor-level ISA specification that also defines the role of  $c30$  and other privileged control registers. Documentation of the RISC-V Supervisor ISA is forthcoming on the RISC-V website. For our purposes, \$cr30 is known to spike as a special register that indicates the status of the program. As soon as the register is written with a value other than 0 or 1, spike prints an error message to the console and ends the program.

Because of our investigation, we know that our error message from executing add.run is the result of a failure in the fourth test in the add program. Open add.S and fix the arithmetic error. Then compile and run the program again and verify that it does not print an error message.

#### Writing Your Own RISC-V Assembly Macros

Now you will write some assembly of your own. Open the second provided assembly test file, mytest.S. This file is structured similarly to add.S, but instead of calling the TEST RR OP macro, it calls three new macros:

- TEST POW takes as arguments a base and an exponent and evaluates the base raised to that exponent.
- TEST\_FIB takes as an argument an integer  $n$  and calculates the nth element in the Fibonacci sequence. Note that the first and second elements in the Fibonacci sequence are both 1. That is, if  $n = 1$  or  $n = 2$ , your macro should calculate a result of 1.
- TEST\_GCD takes as arguments two integers and finds the greatest common divisor of those integers.

Each of these test macros finishes by writing testnum to \$x28 and then calling RVTEST FAIL if the calculated result does not match the provided answer.

Skeletons of these macros are provided in the file my macros.h. You should write assembly code for each macro so that they operate as intended. These macros are excellent opportunities to write functional programs with recursive calls if you are so inclined, but you are welcome to use whatever programming approach you like. Note that these programs only need to operate on small, positive integer inputs. Do not worry about zero, negative, or floating-point inputs, or about the possibility of overflow.

Once you have written your macros, you should be able to compile and run mytest.S without errors:

```
% riscv-gcc -nostdlib -nostartfiles -I. -Ip -Imacros/scalar \
% -T p/link.ld mytest.S -o mytest.run
% spike mytest.run
```
Note that the macro instantiations in mytest.S are each written to pass as provided. Be sure to run some failing tests as well to ensure that your macro tests identify them. If your macros are written correctly, spike should print an error message to the console identifying any failed tests.

#### Debugging Your Assembly Code

While running spike can correctly execute your program, it does not provide any debugging information by default. Fortunately, it can also be run in a debug mode:

### % spike -d mytest.run

In debug mode, you can step through the program one cycle at a time and observe the program counter and the current instruction. You can also take advantage of several other debugging features:

- r num: run for num cycles
- rs num: run for num cycles without printing debug information
- reg 0 regnum: print the value of register regnum

Type q to exit the simulator. You may also find it helpful to compare the debug output with the program's .dump file.

As you are debugging, please note that spike is not meant to be a cycle-accurate simulator of the assembly code. When spike runs, memory operations "magically" resolve in a single cycle, and branches are always evaluated without delay. The ISA simulator can evaluate the functional correctness of programs, but it is not a good way to measure how long they will take to run. Such cycle-accurate simulation requires a target hardware implementation such as the one that you will compile later in the lab.

#### Reference Assembly Tests

We can use Makefiles to automate the compilation and execution of assembly code.

```
% cd $LABROOT/riscv-tests/isa
% make
% make run
```
The many assembly tests in this directory are intended to ensure that any hardware RISC-V implementation properly executes every instruction defined in the ISA. The somewhat verbose naming convention for each test provides details about the test. For example, rv64ui-p-add tests the 64-bit extension of the RISC-V instruction set in user mode with integer instructions in a simulated physical test environment. While there are many other types of tests, we will focus on tests with the designation rv64ui-p for the purposes of this lab.

Note that these tests will "pass silently" if successfully executed. Messages should only print to the console if a test fails. As with the C benchmarks, the outputs of the ISA simulator are printed to .out files. Look at a few of the generated .out files and verify that they are empty. You can also look through the generated .dump files to see the assembly for the various reference tests.

## The RISC-V Rocket Core

The RISC-V ISA specification defines the desired behavior of a RISC-V processor, but until this point in the lab, such a processor has been entirely theoretical. In this section, we introduce the RISC-V Rocket core, a microarchitecture developed by the Berkeley Architecture group that implements the 32-bit instruction format of the RISCV64 ISA .

Rocket is an in-order, single-issue scalar processor that includes a six-stage integer pipeline (see Figure 2). It has a 31-entry, 64-bit register file and uses a scoreboard to detect data hazards involving instructions with multi-cycle latencies. The processor has both a user and a supervisor mode; an synchronous trap or external (asynchronous) interrupt can trigger a transition from user to supervisor mode. A detailed graphical description of the Rocket microarchitecture can be seen in Figure 4. Note that while several queues in the last stage reference a floating-point unit, the version of Rocket used in CS250 does not have an FPU.

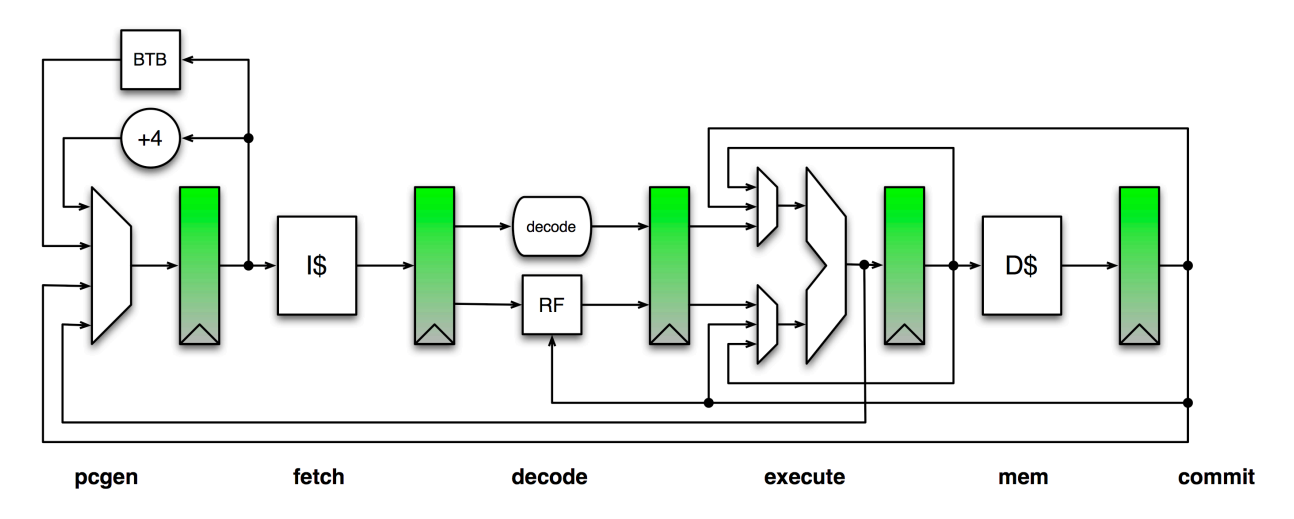

Figure 2: The Rocket pipeline.

The Rocket core contains a fast L1 instruction cache and L1 data cache. In the CS250 instantiation of Rocket, these caches communicate through a simple bus to a simulated DRAM that acts as main memory for the system (see Figure 3).

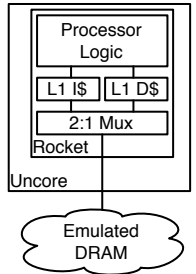

Figure 3: The CS250 Rocket memory hierarchy.

Versions of the Rocket core have been taped out into silicon in at least seven different implementations of the EOS and Raven research projects. In this lab, you will familiarize yourself with the basics of the Rocket core so that you can take advantage of its brand-new accelerator interface later in the course.

## The Chisel C Emulator

As described in Lab 1, Chisel can generate a fast C emulator from the scala source files that is handy for simulating and debugging hardware designs. Let's make such an emulator for Rocket.

## % cd \$LABROOT/emulator % make

This will compile a C emulator capable of cycle-accurate simulation of the Rocket core. If the Rocket core is properly implemented, it ought to be able to execute RISC-V binaries identically to the ISA simulator. The C emulator provides our first opportunity to test the correctness of the implemented hardware.

Let's run the assembly tests that you wrote on the Rocket core to see if Rocket can execute your programs correctly. If you haven't done so already, compile your mytest.S program and generate a hex file. Then type:

```
% ./emulator +dramsim +max-cycles=30000000 +verbose \
% +loadmem=../assembly/mytest.hex none 2> output/mytest.out
```
This will run your program on the emulated processor. The dramsim argument includes the simulated DRAM in the processor emulation. max-cycles sets a timeout constraint in case the program hangs. The loadmem command allows the program data to be loaded into simulated memory before the simulation begins. Without this command, numerous simulation cycles would be spent at the beginning of each program loading data into memory.

Since the emulator was run in verbose mode, it prints debug information to the console each cycle, including the value of the program counter and the type of instruction that was run. Take a look at the generated mytest.out file to see the results for your program.

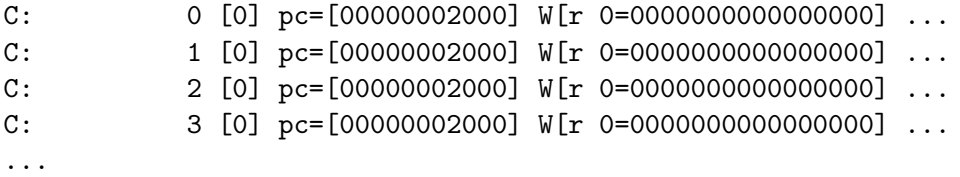

In Rocket, the program counter is always initialized to 0x2000, so our program starts there. You'll notice that the program counter remains at this address for many cycles before any instructions are executed. This is because the memory system simulates a typical latency for DRAM accesses, which are required to load instructions into the cache before the processor can begin executing the program. Note the additional long pauses over the course of the program's execution while the processor stalls, waiting for the results of memory requests. This is the main (though not the only) reason that simulations of programs run on the processor take many more simulated cycles than those run on spike.

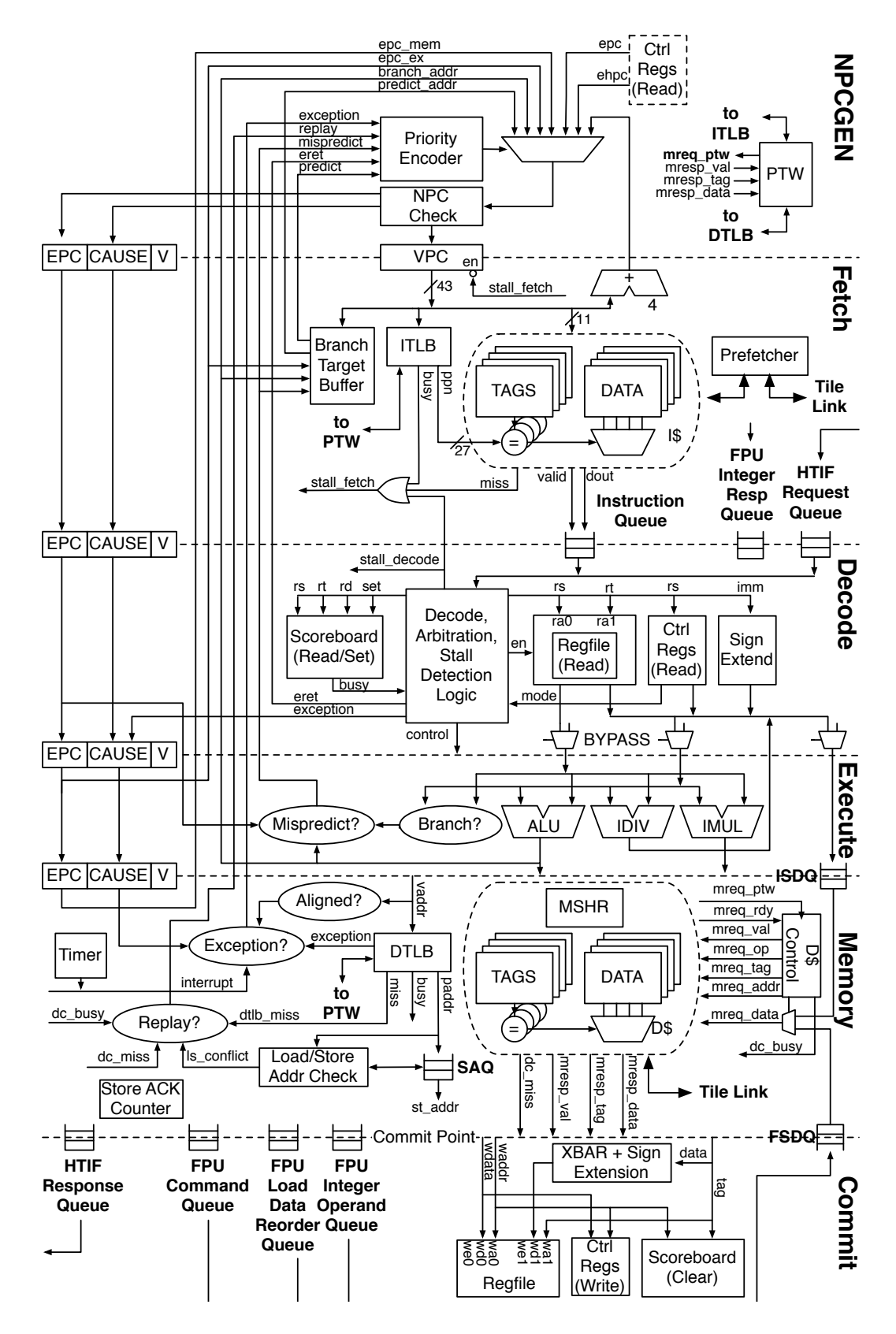

Figure 4: The Rocket microarchitecture.

Look through the file and observe the remainder of your program's execution. If you'd like, you can follow along in the dump file to note the various function calls. Scroll to the bottom of the file and be sure that the test did not fail. (If the test passes the ISA simulator, there is no reason that it should fail in the C emulator.)

### Analyzing RISC-V Test Results

The primary purpose of the included tests and benchmarks is to verify the correctness of the RISC-V hardware implementation. Let's make sure that Rocket is working as intended for all of the instructions in the ISA.

% cd \$LABROOT/emulator

```
% make run-asm-tests
```
Note that this command will only run if you have already compiled the RISC-V tests as previously described.

The RISC-V assembly tests are intended to check the functionality of each instruction individually. You should already be familiar with the way in which these programs use the control register  $cr30$ to signify correct operation. As noted previously, these tests only display any message if they fail; if they pass, they should not print any additional information. Unfortunately, a failed test might also not display any information (for example, if the test fails catastrophically, the program may never reach the RVTEST FAIL portion of the program). It would be better to have some assurance that each test actually reaches the "PASS" state.

Write a Python script called check.py that parses the dump file of each test to identify the address associated with the pass location. Your script should then parse the results of the C emulator and verify that the test reaches that "pass address". For example, the add.S test passes if the program counter reaches 0x251c, according to its dump file:

```
...
000000000000251c <pass>:
  251c: 0000012f fence
...
```
In the emulator's logged output of the processor simulation, we see that the program counter reaches address 0x251c near the end of program execution:

... C:  $1714$  [1] pc=[0000000251c] W[r 0=0000000000000002] ... fence ...

So we know that the add test passed. Your Python script should automatically check all of the RISC-V test results to ensure that they passed as well, and print a summary to the console. You can find a list of the tests in the top-level Makefrag file.

## Analyzing RISC-V Benchmark Results

The RISC-V benchmarks run more complicated programs than the simple assembly tests. They are used to check for correct operation, but also to check the runtime of the processor when executing various programs of interest. First, run the benchmarks on the emulated Rocket core. (Again, they must already be compiled.)

#### % make run-bmarks-test

You will notice that one of the RISC-V benchmarks does not pass simulation. The dgemm benchmark performs a series of dense matrix multiplications on matrices storing floating point numbers. Since the CS250 Rocket core does not contain a floating point unit, this benchmark will not run on the processor, even though it successfully passed in ISA simulation.

Add to your Python script above so that it counts the number of cycles required to execute each benchmark. When you're finished, you should be able to run your script to analyze the correctness of each test and the runtime of each benchmark.

#### Debugging with the Waveform Viewer

While we have provided you with a working processor for this lab, you will inevitably need to debug complex hardware designs over the course of the semester. It is possible, as in Lab 1, to modify the source code of the C emulator to print additional debug information for this purpose. However, the emulator takes considerable time to recompile for large designs, so this may be impractical as a quick debugging tool. Alternatively, you can build a C emulator that records the switching activity of each node in the design and generates vcd files that can be converted and viewed as graphical waveforms in DVE.

To do this, we will recompile a different version of the emulator:

#### % make emulator-debug

You can run all of the benchmarks and tests on the emulator with make run-debug. For our purposes, let's just run a single test:

#### % make output/rv64ui-p-add.vpd

The Makefile will use the new emulator to generate the vpd file. Open the generated file with DVE and explore the waveforms of the various signals within the Rocket core. See if you can identify the additions that are written into the test (see Figure 5), and the final determination that the test passed.

In general, compiling and running the emulator to generate vpd files takes longer than running the standard emulator, so take this step only when necessary for debugging.

| V1<br>╍                                                                                                    | ×l<br>$\begin{array}{ c c c }\hline \textbf{w} & \textbf{w} & \textbf{w} \end{array}$            | $\blacksquare$                                                                                                    |                                                                                                    | ×<br>- # -                                                                             |                                                                   | 国用困難国                                    |      |                                                                                                    |                                |            |      |      |                              | $c1:5528$<br>REF             |              |      |
|----------------------------------------------------------------------------------------------------|--------------------------------------------------------------------------------------------------|----------------------------------------------------------------------------------------------------|----------------------------------------------------------------------------------------------------|----------------------------------------------------------------------------------------|-------------------------------------------------------------------|------------------------------------------|------|----------------------------------------------------------------------------------------------------|--------------------------------|------------|------|------|------------------------------|------------------------------|--------------|------|
| Hierarchy                                                                                                    | Type                                                                                             | Variable                                                                                                    | Value                                                                                                    | Type                                                                                   | Name                                                              | Value                                    | 5518 | 5520                                                                                                  | 5522                           |            | 5524 | 5526 |                              | 5528                         |              | 5530 |
| Testbench<br>Top<br>Gueue_0<br><b>I</b> Cueue_1<br>Cueue_2                                                                             | Module<br>Module<br>Module<br>Module<br>Module                                                   | io_in2[63:0]<br>$[- -10 - (n/3:0)]$<br>+ 0 io_in1[63:0]<br>$-1$ sum [63:0]<br>$+$ - $\blacksquare$ io adder out [63:0]                                                                                                   | 圏<br>$\overline{\bullet}$<br>$\bullet$<br>$\overline{\mathbf{z}}$<br>$\overline{\mathbf{z}}$                                                                                          | Time<br>Wire<br>Time<br>Time<br>Time                                                   | $-$ Group1<br>$\pm -n$ -id_pc[43:0]<br>Group2<br>+ 0 io_in1[63:0] | 10000 2038->44'h000 0000 208<br>$\Omega$ |      | *2014   *2018   *201c   * 2020   *2024   *2028   *202c   *2030   * 2034   *2036   *203c  <br>$\theta$ |                                |            |      | -1   |                              |                              | $\mathbf{z}$ |      |
| Queue_3<br>≑∰Tile<br><b>+</b> arbiter                                                                                                  | Module<br>Module<br>Module                                                                       | $+$ - $\blacksquare$ bitwise_logic[63:0]<br>$-10$ dw<br>$\frac{1}{2}$ - $\frac{1}{2}$ -shamt $[5:0]$                                                                                                    | 圏<br>$\overline{\bullet}$<br>$\bullet$                                                                                                    | Time<br>Wire<br>Wire                                                                   | + 0 io_in2[63:0]<br>$\pm$ 0 out64[63:0]                           | $2 - 3$<br>$2 - 3$                       |      | $\theta$<br>$\theta$                                                                                  | $\mathbf{z}$<br>$\overline{c}$ | 624<br>624 |      |      | $\mathbf{z}$<br>$\mathbf{z}$ | $\mathbf{3}$<br>$\mathbf{3}$ | 612<br>614   |      |
| ≐⊞core<br><b>Fictn</b><br>dmemArb<br>÷ <b>i</b> sdpath<br>alu<br>- il div<br>- I por<br>± thePTW<br><b>i</b> dcache<br><b>±</b> icache | Module<br>Module<br>Module<br>Module<br>Module<br>Module<br>Module<br>Module<br>Module<br>Module | + 0 shin_hi_32[31:0]<br>i- 0 shin hi[31:0]<br>$\mathbf{H}$ - [] shin_r[63:0]<br>$[-1]$ shin $[63:0]$<br>+ 0 shout_r[63:0]<br>ii- □ shout_l[63:0]<br>$-1$ ess<br>1 out64[63:0]<br>i- 0 out_hi[31:0]<br>ii- 0 io_out(63:0) | $\overline{\mathbf{z}}$<br>Ð<br>$\mathbf{B}$<br>$\overline{\bullet}$<br>$\bullet$<br>$\overline{\mathbf{z}}$<br>$\blacksquare$<br>$\blacksquare$<br>$\overline{\bullet}$<br>$\bullet$ | Integer<br>Integer<br>Time<br>Time<br>Time<br>Time<br>Wire<br>Time:<br>Integer<br>Time | New Group                                                         |                                          |      |                                                                                                    |                                |            |      |      |                              |                              |              |      |
| in uncore                                                                                                    | Module                                                                                           |                                                                                                    |                                                                                                    |                                                                                        |                                                                   |                                          |      |                                                                                                    |                                |            |      |      |                              |                              |              |      |

Figure 5: The Rocket core successfully adds 1 and 1.

## Rocket and the VLSI Flow

Despite the vastly increased complexity of the design, the VLSI flow for compiling the Rocket core from RTL to GDS is similar to the flow you learned in Lab 1. You will push the Rocket core all the way through the flow, checking functional correctness after each step, and then use Primetime PX to accurately measure the power consumption of the system.

## Getting Oriented

From your top-level lab 2 directory, go to vlsi/build and take a look at the build infrastructure. Open the Makefrag in this directory.

```
...
UCB_STDCELLS = synopsys-32nm/typical_rvt
clock_period = 1.25
clock_uncertainty = 0.04
vcs_clock_period = 0$(shell echo "scale=4; ${clock_period}*0.5" | bc)
dc_clock_period = 0$(shell echo "scale=4; ${clock_period}*1.0" | bc)
...
```
Makefrags provide additional information so that Makefiles can complete their tasks. This Makefrag provides (among many other things) the target clock period for the Synopsys tools. Note the current default of 1.25ns.

Close the Makefrag and generate the top-level Verilog from the Chisel source.

```
% cd $LABROOT/vlsi/build/vcs-sim-rtl
% make
```
This will build the Verilog for Rocket and create a VCS simv file from which the Verilog can be simulated. Now run the assembly tests and benchmarks on the simulated Verilog.

```
% make run-asm-tests
% make run-bmarks-test
```
Check the .out files for any errors. Use your Python script from the previous section to ensure that the processor passes each assembly test and that the procesor runtime of each benchmark is the same number of cycles as it was in the C simulator.

The VCS simulator for the processor does not generate vpd files by default due to the additional runtime penalty. The Makefiles are configured to produce these files upon request:

```
% make simv-debug
% make run-asm-tests-debug
% make run-bmarks-test-debug
```
## Building the Chip

Now that we've verified our RTL, let's synthesize our design.

```
% cd $LABROOT/vlsi/build/dc-syn
% make
```
This will take some time to run. Note that the folder that contains the DC build includes the clock period in its name. This can be useful when tweaking the clock period target provided to the synthesis and comparing the results.

Once synthesis finishes, look briefly through the generated reports. In particular, take a look at the QOR report and verify that the design meets timing by checking whether the critical path of the clock named clk is near to the target period. (A small negative slack of a few tens of picoseconds is OK, and perhaps even ideal; it indicates that Design Compiler has exerted some optimization effort to bring the clock close to the minimum achievable clock period.)

After synthesis, run post-synthesis gate-level simulation in the vcs-sim-gl-syn directory. Note that the C simulator does not print as much debug information as in previous simulation stages, so you will not be able to verify the correct execution of the RISC-V tests by analyzing the .out files. (A message should still print to the console if any of the tests fails.) You can still use your Python script to measure the runtime of the RISC-V benchmarks, however.

Next, we'll move on to place-and-route.

% cd \$LABROOT/vlsi/build/icc-par % make

This process will take quite some time for the Rocket core, perhaps an hour or more. Once it has finished, look through the generated reports on area, timing, and power, and make a note of any significant changes as compared to the synthesis results. To get a better picture of the design, open the design in the ICC Compiler graphical view.

| 團                                                                                                  |      | <b>Open Design</b> |       |                              | $\mathbf{\overline{X}}$ |  |  |  |  |  |  |
|----------------------------------------------------------------------------------------------------|------|--------------------|-------|------------------------------|-------------------------|--|--|--|--|--|--|
| Library name: ch/cs250-ta/reference-chip/vlsi/build/icc-par/build-icc-2013-09-17_20-43/Top_LIB [3] |      |                    |       |                              |                         |  |  |  |  |  |  |
|                                                                                                    |      |                    |       |                              |                         |  |  |  |  |  |  |
| $\Box$ Open library as read-only<br>□ Open reference library for write                             |      |                    |       |                              |                         |  |  |  |  |  |  |
| Libraries: Top_LIB                                                                                 |      |                    |       |                              |                         |  |  |  |  |  |  |
| Views filter: $\Box$ Show all views Views: CEL<br><b>F</b> Show all versions                       |      |                    |       |                              |                         |  |  |  |  |  |  |
| Cell name filter:                                                                                  |      |                    |       |                              |                         |  |  |  |  |  |  |
| Cells                                                                                              | View | Version            | Size  | Modified                     |                         |  |  |  |  |  |  |
| Top                                                                                                | CEL  | ı                  | 20 MB | 09/17/2013 08:43:35 pm       |                         |  |  |  |  |  |  |
| change names icc                                                                                   | CEL. | ٦                  | 58 MB | 09/17/2013 09:50:15 pm       |                         |  |  |  |  |  |  |
| chip finish icc                                                                                    | CEL  | 1                  |       | 57 MB 09/17/2013 09:48:06 pm |                         |  |  |  |  |  |  |
| clock opt cts icc                                                                                  | CEL  | 1                  |       | 28 MB 09/17/2013 09:11:09 pm |                         |  |  |  |  |  |  |
| clock opt psyn icc                                                                                 | CEL  | ٦                  |       | 29 MB 09/17/2013 09:17:08 pm |                         |  |  |  |  |  |  |
| clock_opt_route_icc                                                                                | CEL. | ٦                  | 29 MB | 09/17/2013 09:18:07 pm       |                         |  |  |  |  |  |  |
| init design icc                                                                                    | CEL. | ı                  | 24 MB | 09/17/2013 08:43:35 pm       |                         |  |  |  |  |  |  |
| place opt icc                                                                                      | CEL  | ı.                 |       | 26 MB 09/17/2013 09:08:01 pm |                         |  |  |  |  |  |  |
| route icc                                                                                          | CEL  | ٦                  |       | 57 MB 09/17/2013 09:29:31 pm |                         |  |  |  |  |  |  |
| route opt icc                                                                                      | CEL  | ı                  | 57 MB | 09/17/2013 09:40:41 pm       |                         |  |  |  |  |  |  |
| Open cell as read-only                                                                             |      |                    |       |                              |                         |  |  |  |  |  |  |
| F Sync port names from child macro cell                                                            |      |                    |       |                              |                         |  |  |  |  |  |  |
|                                                                                                    |      |                    | OK    | Cancel                       | Help                    |  |  |  |  |  |  |

Figure 6: Click the folder in the top right to select the design.

```
% cd current-icc
% icc_shell -64bit
\% \dots% Initializing...
% icc_shell> source icc_setup.tcl
% icc_shell> start_gui
```
Be sure to first source the setup script to load the libraries for the design. Once the graphical view appears, select File  $>$  Open Design..., and use the file browser to select the saved database file for the design (see Figure 6). The tcl scripts used to build the design save Milkyway views of the intermediate stages, but we're just interested in the final product for now. Select chip finish icc and open the design.

You should now be looking at your completed layout of the Rocket core. The large SRAM blocks are readily visible around the boundaries of the chip. These are not "real" SRAM cells, but rather macros generated by an SRAM modeling tool called Cacti. Cacti takes information on the desired size, design (6T vs. 8T), and technology of each SRAM cell in the design and generates "black box" models that can be used for placement. It also generates power and timing models in formats compatible with the Synopsys flow. You can mouse over the various SRAM cells to see their sizes and uses in the processor. The largest blocks make up the two-ported L1 data cache, with the instruction cache and several tag arrays also represented.

In addition to the text reports generated by ICC, several graphical views can illuminate trends or issues in the design of digital hardware. In the Placement menu, select Cell Density Map. The associated menu will appear in a sidebar. Click "Reload" and then "OK". Now you can see the placement density of the standard cells across the design (see Figure 7). In modern ASIC flows, designers usually target a density of no more than 70 or 80 percent to allow space for clock tree synthesis, buffer insertion, routing, and incremental tweaks to placement or other stages. The histogram shows that our utilization is somewhat higher than is comfortable; ICC likely had to expend a good deal of effort to make everything fit. Once you're done looking at the placement density, click the small "X" in the top right corner of the sidebar to return to the regular view.

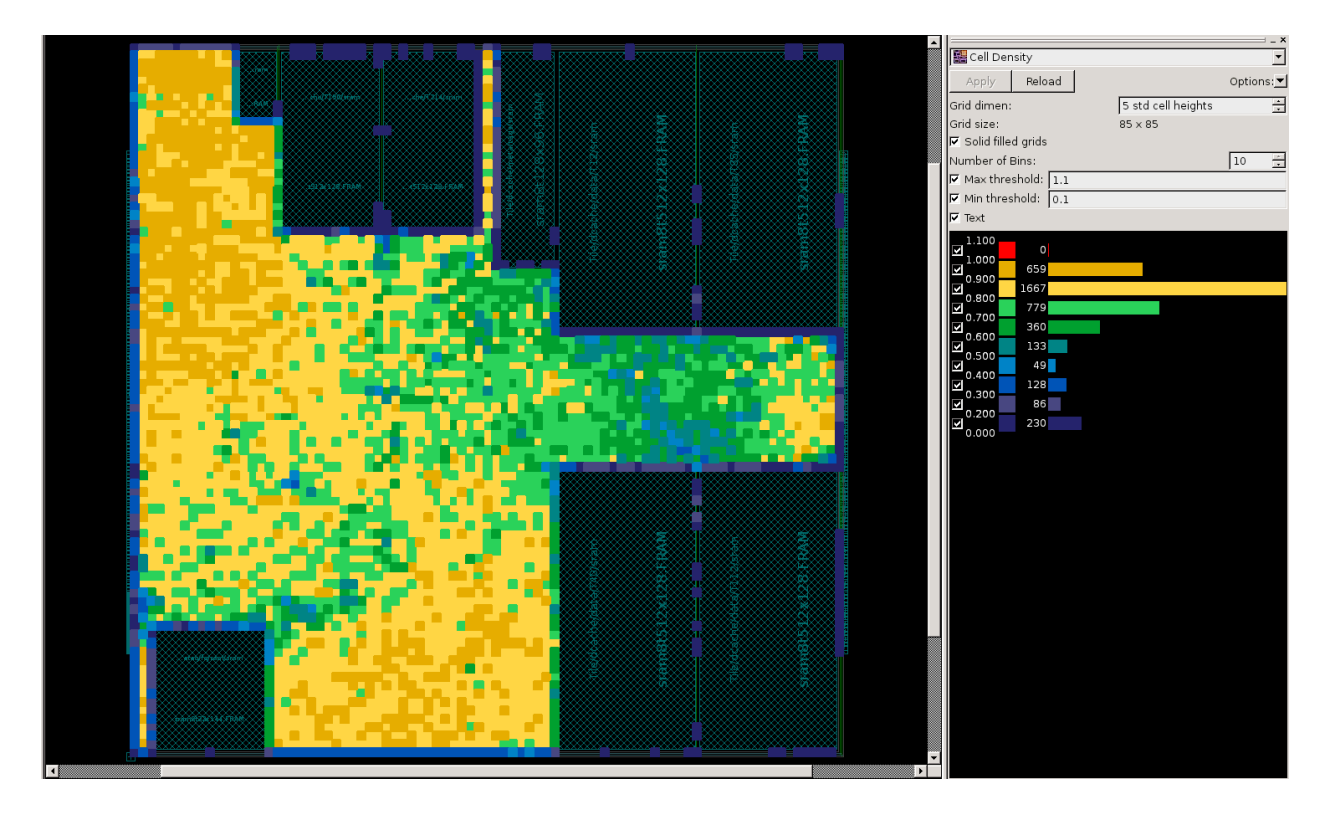

Figure 7: Standard cell density in the core.

Now let's look at another design metric. In the Route menu, select Global Route Congestion Map. This shows any areas where ICC had trouble routing all of the signals, either due to a large number of wires or a narrowly constrained routing area (see Figure 8). ICC may have had some trouble routing near the SRAM boundaries, as the SRAMs have blockages that prevent routing in many of the layers above them.

Feel free to look at some of the other reports that can be generated in the ICC graphical view. Once you're finished, close ICC and return to the command line.

As evidenced by these ICC views of our design, we might do well to make some changes to the design *floorplan*. Floorplanning is a key step in chip design, in which the designer determines such aspects of the design as the location of macros and pins. A bad floorplan can significantly degrade the quality of results from ICC.

In our case, we might improve our floorplan by simply increasing the total area of the chip available for placement and routing. Open floorplan/floorplan.tcl, and find the line that sets the chip area:

```
...
create_floorplan \
      -control_type width_and_height -core_width 700 -core_height 700 \
      -flip_first_row \
      -start_first_row \
      -left\_io2core 5 \setminus
```
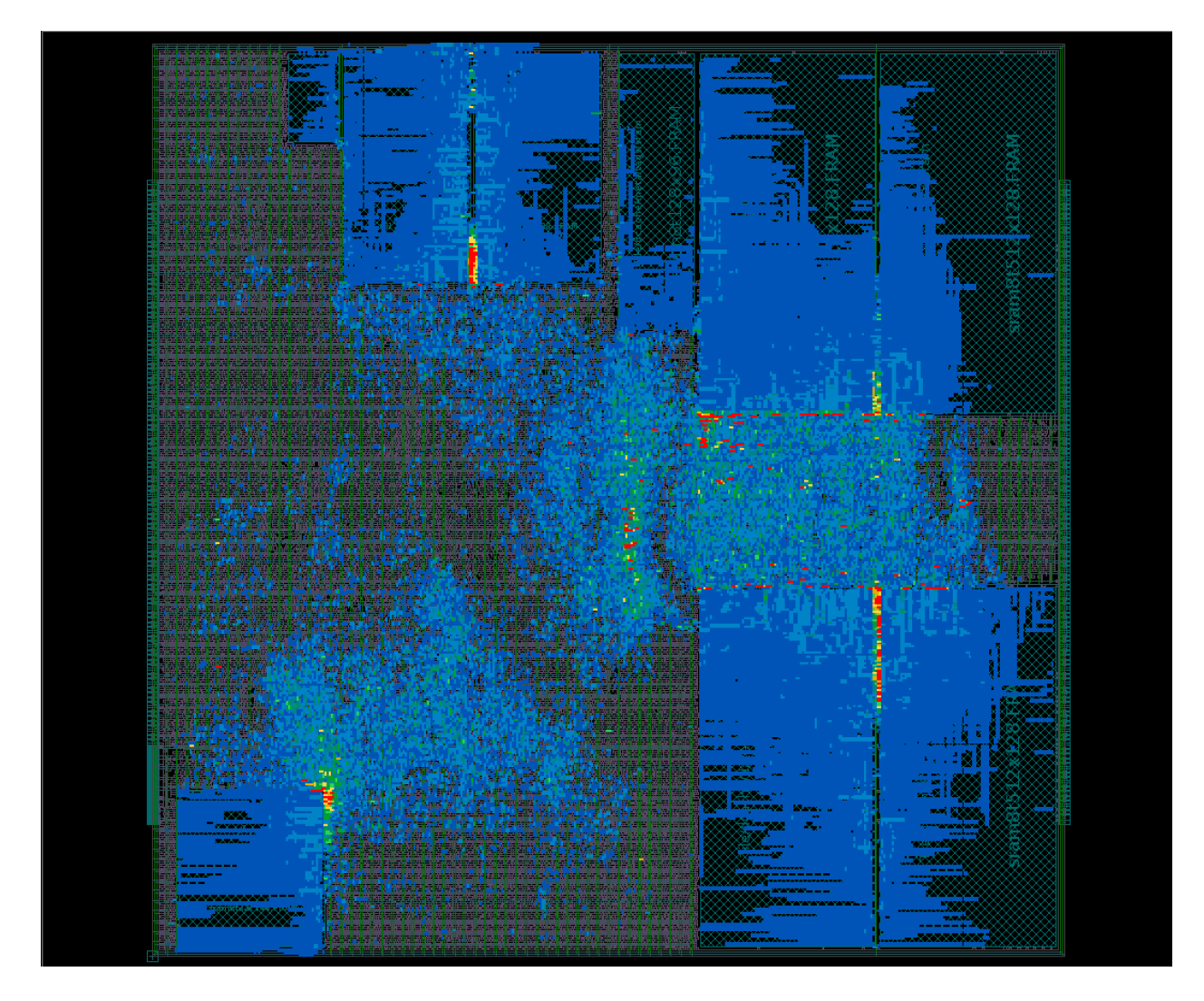

Figure 8: Congestion map of the core.

```
-bottom_io2core 5 \
-right_io2core 5 \
-top_io2core 5 \
```
...

Increase the core width and core height variables by 100um each. Then re-run ICC to completion and compare the results. You should also take a look at the graphical view to see if the density and congestion are improved.

If you'd like to make sure that your floorplan changes are incorporated into the design, you can make just the first stage of the design with make init design icc. This allows you to open the design and view the floorplan without having to run all the way through place-and-route.

Once you're satisfied with your floorplan and ICC results, run post-layout simulations to verify chip functionality.

## Analyzing Power

In Lab 1, we used Primetime as a more accurate power simulator than ICC. For a more complex design like the Rocket core, Primetime can also expose the dependence of system power consumption on the inputs used on that system. In this case, our system inputs are the programs that are run on the processor.

Start running Primetime on the Rocket core, using the RISC-V benchmarks:

% cd \$LABROOT/vlsi/build/pt-pwr % make

This Makefile compiles a different version of the post-PAR  $sim$ . This new simulator efficiently generates vpd outputs that can be transformed into saif switching activity files for use with Primetime. It then runs Primetime on each of the six functional processor benchmarks. These simulations may also take some time to complete for this larger design.

When the power simulations have completed, open the generated power reports. Make a note of the extent to which the power numbers vary based on the benchmark being run.

## Submission and Writeup

### Questions

- 1. With a stopwatch (or some other, more sophisticated timer), note how long it takes to simulate the execution of the dhrystone.riscv benchmark in the following modes:
	- ISA simulation
	- Chisel C emulation
	- Verilog RTL simulation
	- Post-synthesis gate-level simulation
	- Post-place-and-route gate-level simulation

Additionally, use your Python script and the generated log files to determine the number of simulated cycles required to run this benchmark, and convert your results into units of simulated cycles per second.

Given this discrepancy, why would designers ever want to simulate program execution on post-PAR Verilog?

- 2. Step through a program of your choice in debug mode in the ISA simulator. Compare the required number of cycles to complete the program to the number of cycles required to run the program on the C emulator processor model. Explain the discrepancy.
- 3. Compare the worst critical paths of your post-synthesis results against those of your post-ICC result. How does the timing of the whole design change after it goes through place-and-route? Do the worst critical paths pass through the same modules or different ones? Why might this be the case?
- 4. Run ICC with four different floorplans, varying the chip dimensions from 700um x 700um to 850um x 850um in increments of 50um. Make a table to compare the quality of the results in terms of:
	- Timing (worst negative slack)
	- Area, according to the area report
	- Density utilization (summarize this qualitatively by viewing the report graphically)
	- Routing congestion (summarize this qualitatively by viewing the report graphically)
	- ICC runtime (look at the timestamps on the generated log files)

Comment on any trends.

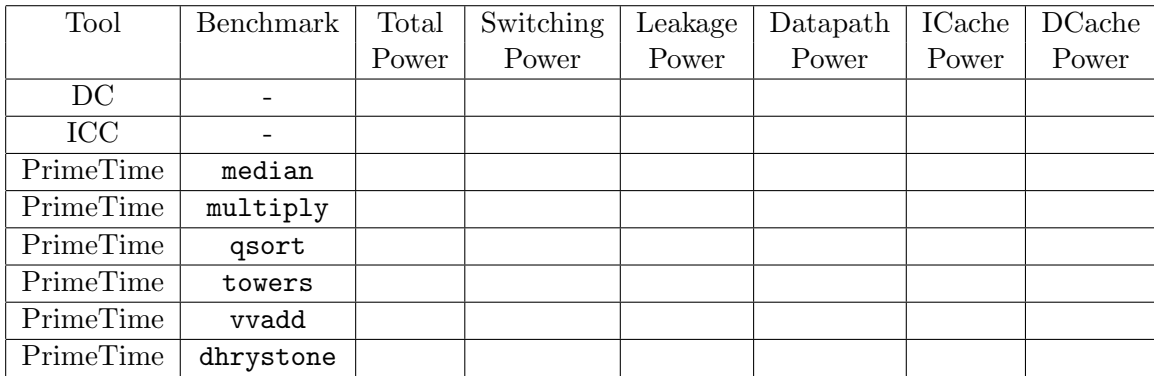

5. Write a Python script to fill in the table below comparing the reported power numbers by different parts of the design flow. Report average power in  $mW$ .

## Submission

To complete this lab, you should commit the following files to your private Github repository:

- Your working C and assembly code.
- The reports directories from DC, ICC (4 runs), and Primetime. Please commit the text reports only!
- Your Python scripts to analyze simulations and power numbers.
- Your answers to the questions above, in a file called writeup.txt or writeup.pdf.

Some general reminders about lab submission:

- If you are using one or more late days for this lab, please make a note of it in your writeup. If you do not, your TA will assume that whatever was committed at the deadline represents your submission for the lab, and any later commits will be disregarded.
- Please note in your writeup if you discussed or received help with the lab from others in the course. This will not affect your grade, but is useful in the interest of full disclosure.
- Please note in your writeup (roughly) how many hours you spent on this lab in total.